# **TÀI LIỆU HƯỚNG DẪN THI TRỰC TUYẾN THPT CHUYÊN KHOA HỌC TỰ NHIÊN BẰNG ỨNG DỤNG GOOGLE MEET**

## **1. Giới thiệu**

Google Meet là hệ thống học trực tuyến qua mạng trên nền Web được tích hợp trong bộ G-suite của Google.

### **Một số lưu ý khi sử dụng Google Meet**

Google Meet hoạt động tốt nhất trên trình duyệt web **Google Chrome**

## **2. Yêu cầu hệ thống**

- *Phần cứng*: Cần có máy tính có kết nối Internet đảm bảo nguồn điện và kết nối mạng để dịch vụ không bị gián đoạn.
- *Phần mềm*: Có tài khoản Gmail

## **3. Hướng dẫn sử dụng**

### *3.1. Đăng nhập vào thi*

**Bước 1:** Thí sinh đăng nhập vào Gmail tại địa chỉ <https://mail.google.com/>

**Bước 2**: Thí sinh truy cập vào phòng thi

Thí sinh mở thư của Hội đồng thi đã gửi cho thí sinh, click vào đường link phòng thi và làm theo các thao tác sau (từ 1 đến 3):

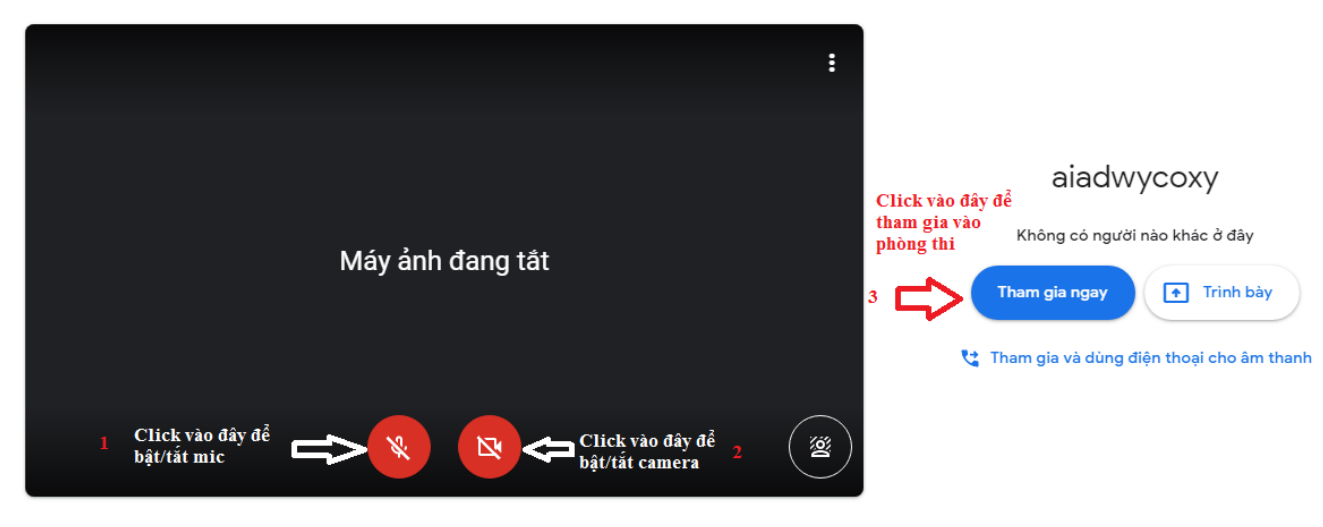

Kiểm tra âm thanh và video của bạn

### *3.2. Tương tác Cán bộ coi thi*

- Giao diện khi thí sinh vào phòng thi như sau

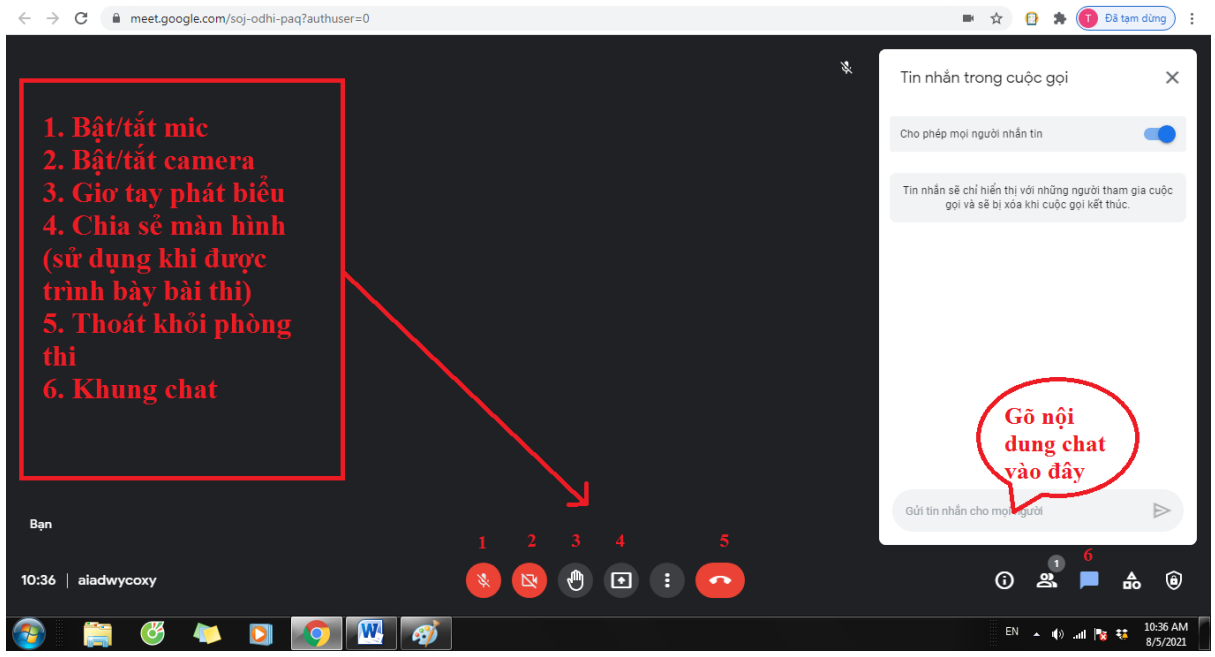

- Khi ở trong phòng thi, thí sinh có thể tương tác với cán bộ coi thi bằng cách nói (bật mic- số 1), chat (số 6), trình bày bài thi (chia sẻ màn hình – số 4).
- Trong trường hợp cần trình bày bài làm của mình thí sinh thực hiện các thao tác sau (từ 1 đến 4):

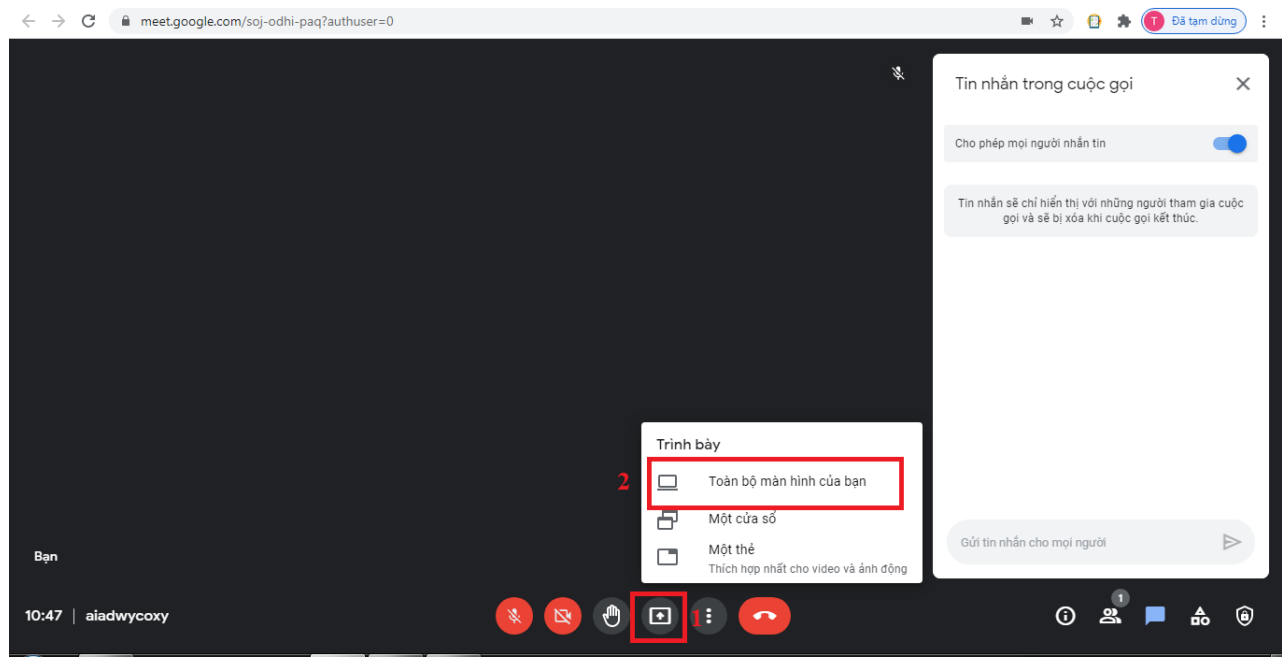

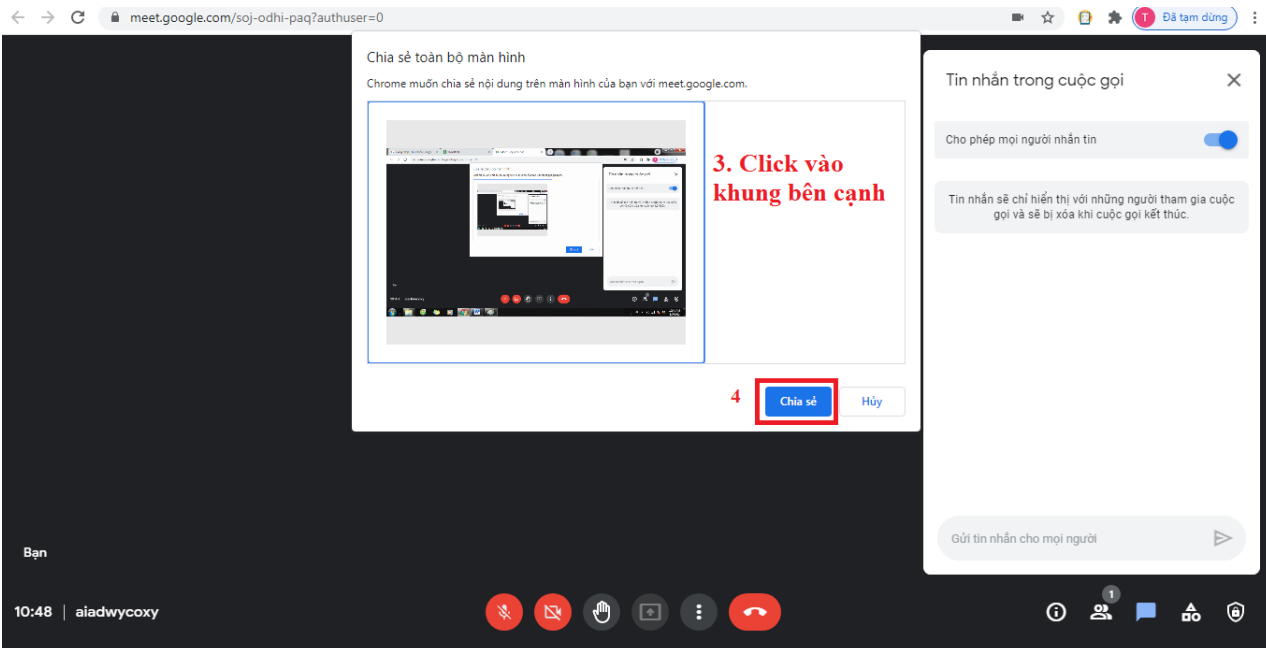

- Khi trình bày xong bài thi, thí sinh chọn "Dừng chia sẻ" – thao tác số 5 để kết thúc phần trình bày.

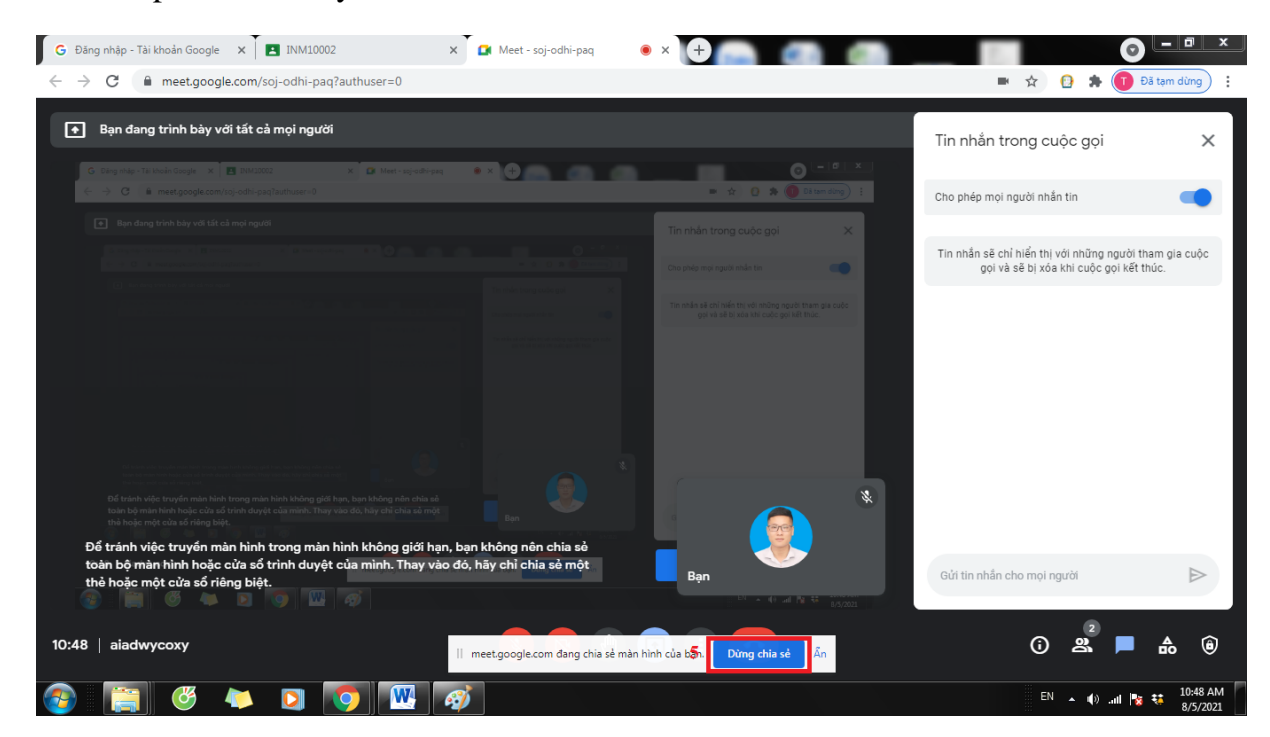